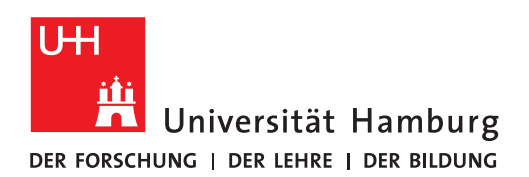

# Literaturverwaltung mit Zotero

Referenzen erfassen – organisieren – in Word verwenden

#### 12-05-2023

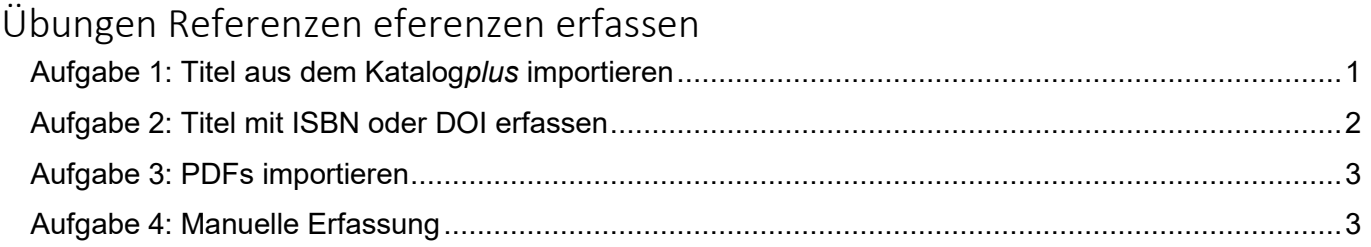

# <span id="page-0-0"></span>Aufgabe 1: Titel aus dem Katalog*plus* importieren

- Öffnen Sie Zotero**.**
- Fügen Sie unter **Meine Bibliothek** eine **Neue Sammlung** ein: Klicken Sie oben links das Symbol **Neue Sammlung** an.
- Geben Sie der neuen Sammlung den Namen **Schulung**.

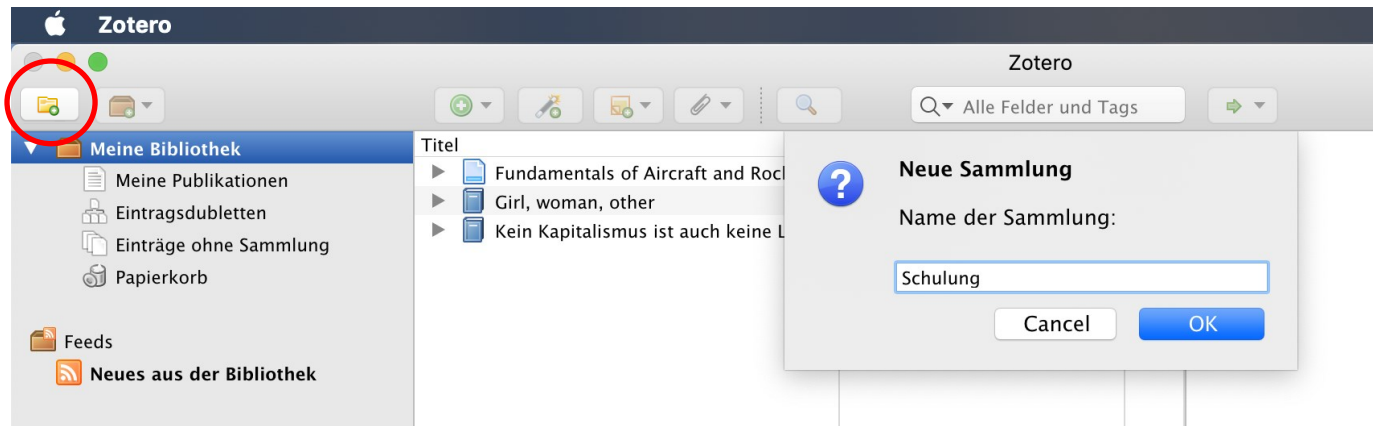

- Recherchieren Sie dann im **Katalog***plus* [\(https://katalogplus.sub.uni-hamburg.de/vufind/\)](https://katalogplus.sub.uni-hamburg.de/vufind/) folgenden **Titel***:* **Girl, Woman, other** (Evaristo, Bernadine).
- Öffnen Sie den Titel aus der Trefferliste in der **Einzelanzeige**.
- Schicken Sie den Titel nach Zotero, indem Sie das **Zotero-Icon** rechts neben der Adresszeile klicken. Das ist der Zotero **Connector**.

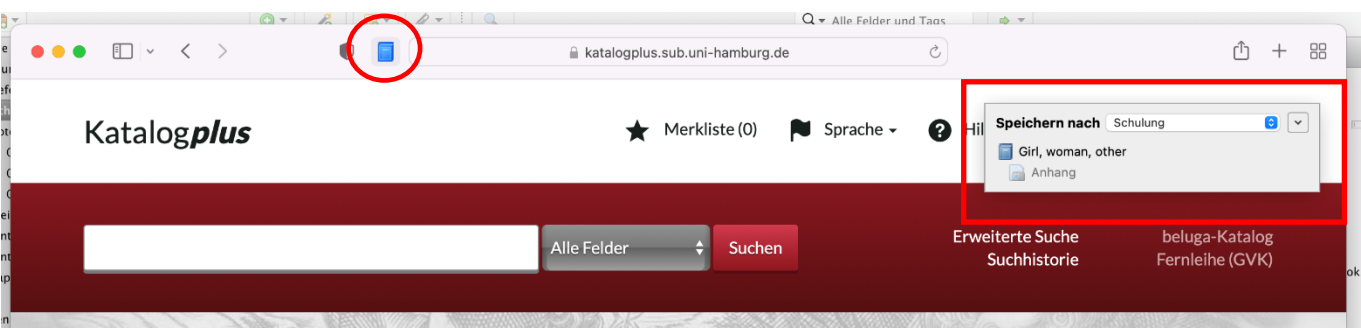

• Überprüfen Sie dann, ob die Angaben in **Zotero** im Bereich rechts korrekt angezeigt werden und ergänzen Sie fehlende Angaben:

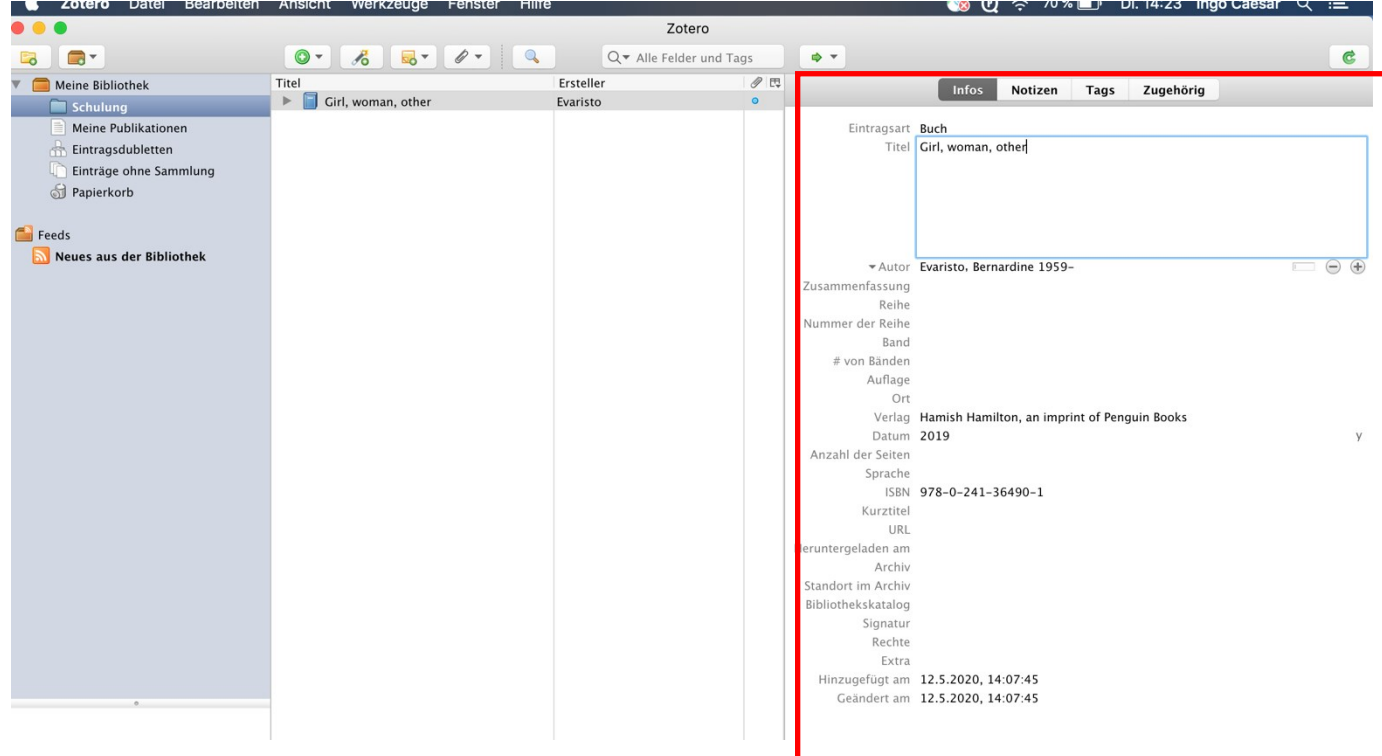

- Suchen Sie auch:
- Im Campus-Katalog [\(https://kataloge.uni-hamburg.de/\)](https://kataloge.uni-hamburg.de/): **Kein Kapitalismus ist auch keine Lösung** (Ulrike Herrmann)
- Im Campus-Katalog: **Fundamentals of Aircraft and Rocket Propulsion** (Ahmed F. El-Sayed)

# <span id="page-1-0"></span>Aufgabe 2: Titel mit ISBN oder DOI erfassen

- Klicken Sie das Icon mit dem **Zauberstab** (Eintrag per Identifier hinzufügen) an. Ein kleines Fenster öffnet sich.
- Geben Sie die **ISBN** oder die **DOI** ein und drücken Sie die Entertaste.
- Zotero sucht nach der passenden Referenz und importiert sie direkt in Ihr offenes Projekt.

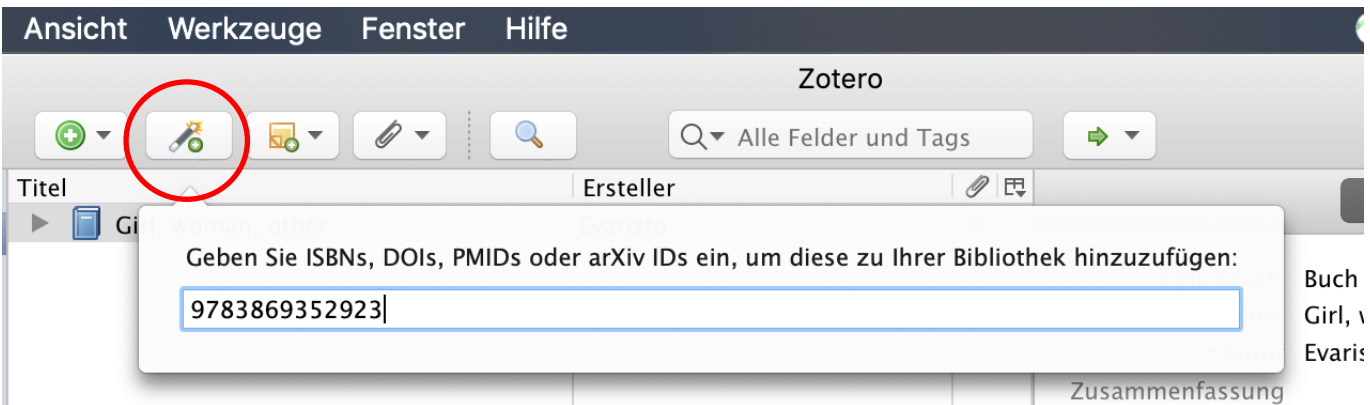

#### **ISBN**

- 9783869352923
- 9783658249908

#### **DOI**

- 10.3390/ijerph15040816
- 10.1007/978-3-658-09701-1\_5

### <span id="page-2-0"></span>Aufgabe 3: PDFs importieren

- **Downloaden** Sie den Ordner *unter der folgenden URL:* [https://www.wiso.uni-ham](https://www.wiso.uni-hamburg.de/bibliothek/service/beratung-und-schulungen/materialien/pdf-download.zip)[burg.de/bibliothek/service/beratung-und-schulungen/materialien/pdf-download.zip](https://www.wiso.uni-hamburg.de/bibliothek/service/beratung-und-schulungen/materialien/pdf-download.zip) und **entpacken** Sie ihn.
- Ziehen Sie drei PDFs per **Drag & Drop** in die mittlere Spalte Ihres Zotero-Projekts. Falls Zotero nicht alle Titeldaten findet, sollten Sie die Daten ggf. manuell ergänzen.
- Sie können so die PDF-Datei plus Metadaten in Zotero speichen.

## <span id="page-2-1"></span>Aufgabe 4: Manuelle Erfassung

• Schauen Sie sich die verschiendenen **Eintragsarten** von Zotero an. Testen Sie, wie sich die Eingabemaske ändert, wenn Sie einen anderen Dokumentyp auswählen.

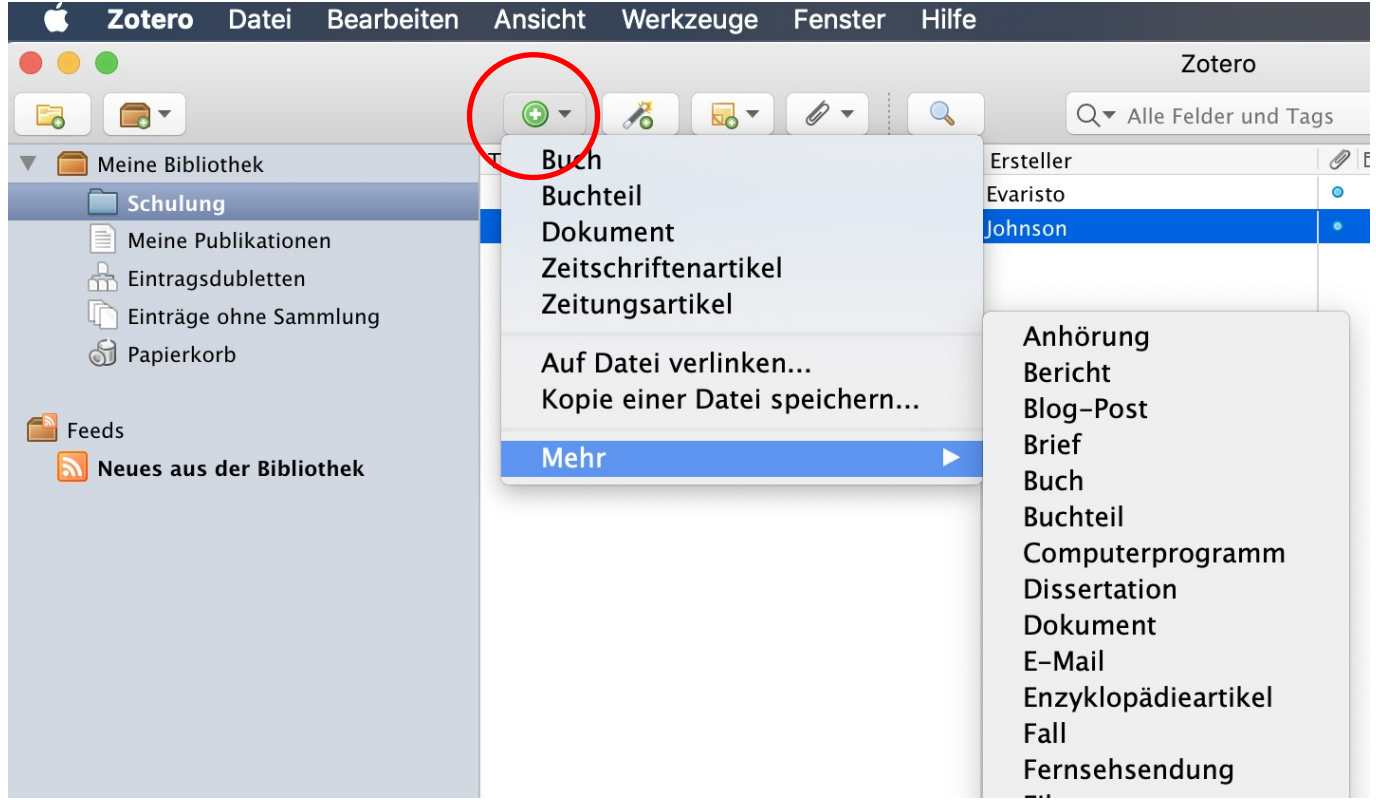

Erfassen Sie folgenden Aufsatz aus einem Sammeband. Die entsprechende **Eintragsart** in Zotero heißt **Buchteil**.

GVK Plus: <https://kxp.k10plus.de/DB=2.1/PPNSET?PPN=104651556X>

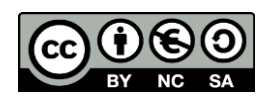